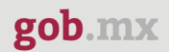

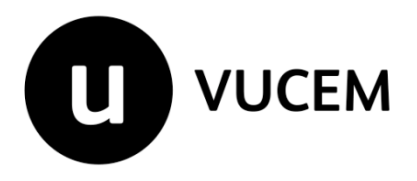

# **Manual de Usuario**

# **Manifestación de valor portal VUCEM- Registro MV**

Fecha de publicación: 22 de abril de 2021

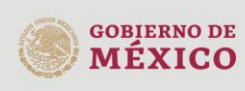

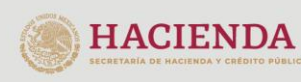

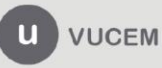

# gob.mx

# **VUCEM**

# Contenido

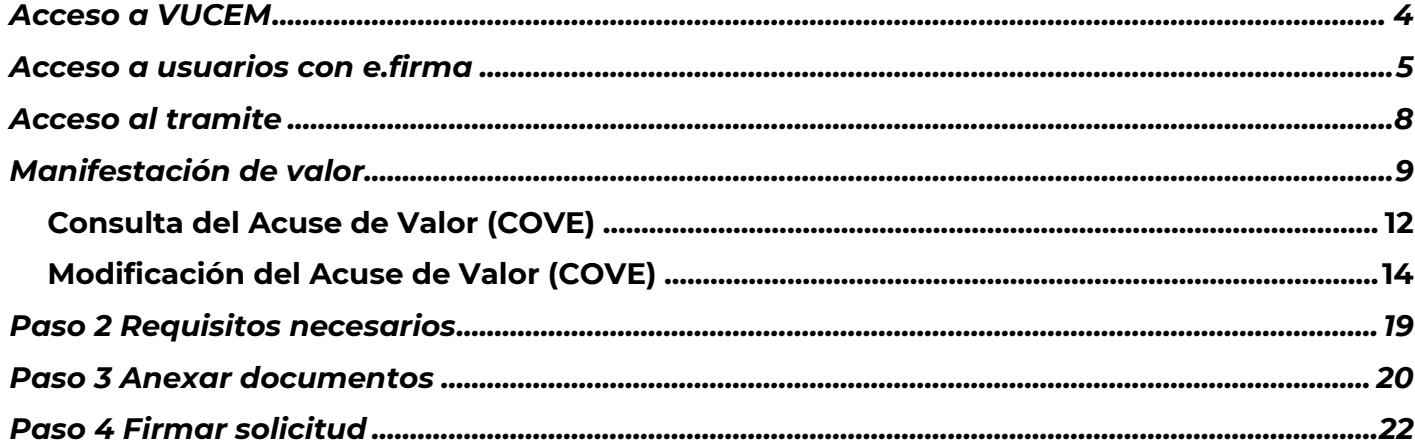

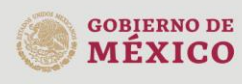

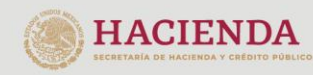

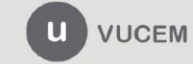

# **Elementos del Sistema**

Para facilitar el uso de la Ventanilla Digital Mexicana de Comercio Exterior (VUCEM o VU), se implementaron una serie de componentes que el usuario debe emplear para su comodidad y fácil navegación:

- Listas desplegables (combos).
- Controles de selección múltiple.
- Controles de selección única.
- Tablas de datos (formularios de captura).
- Botones.
- Mensajes.

# **Forma de acceso al sistema VUCEM**

Para tener acceso al sistema de la VU se deben de cumplir con los siguientes requisitos mínimos instalados en la computadora del usuario:

- Sistema Operativo Windows XP o MAC.
- Conexión a Internet.
- Navegador de Internet preferentemente Mozilla Firefox o Google Chrome en sus últimas versiones.
- Adobe Reader (última versión)

# **Recomendación al usuario para la captura de la solicitud**

- Si el usuario deja inactiva la captura de la solicitud, y después de un tiempo se vuelve a retomar, es posible que se genere un error, por lo que se le recomienda al usuario que mantenga activa la sesión y realice de manera continua la captura de a información. En caso de haber realizado una pausa prolongada, se sugiere cerrar dicha sesión y el explorador para volver a realizar el proceso desde el principio para evitar inconsistencias.
- La sesión tiene una duración de 30 minutos, cuando la sesión quede inactiva durante este tiempo el usuario deberá salir de la página, limpiar cookies, e iniciar sesión nuevamente.

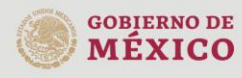

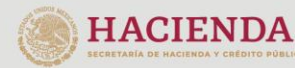

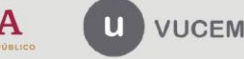

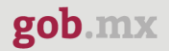

# <span id="page-3-0"></span>**Acceso a VUCEM**

Se debe ingresar a la VUCEM a través de la siguiente dirección Web:

# [https://wwwqa.ventanillaunica.gob.mx](https://wwwqa.ventanillaunica.gob.mx/)

Se despliega la página principal de la **VUCEM**, en la cual se deberá colocar en la opción de Ventanilla Única, y posteriormente dar clic en **Ingreso Solicitante** 

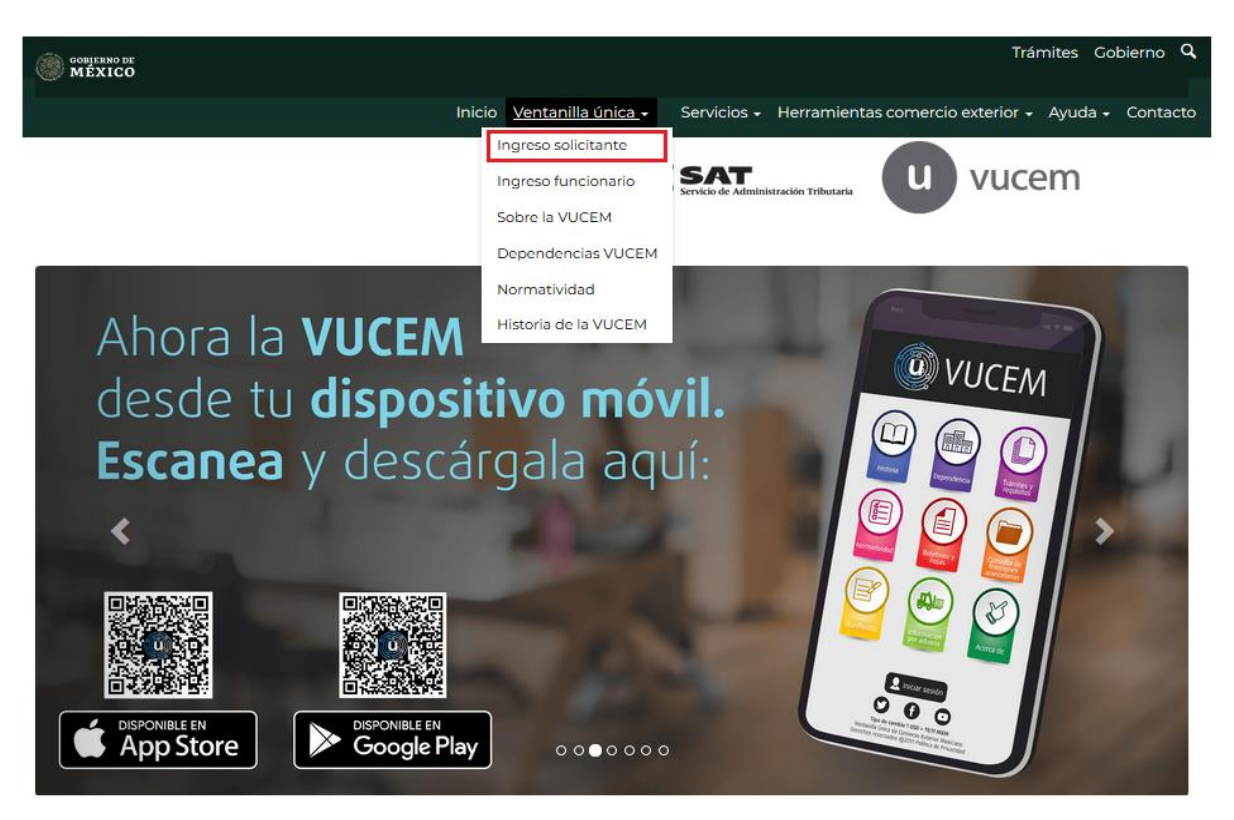

Para hacer uso del sistema el usuario puede ingresar de acuerdo con los siguientes criterios:

Usuarios con e.firma:

Los usuarios con e.firma son aquellas personas físicas o morales que cuentan con Llave Privada y Certificado.

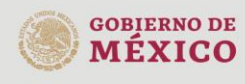

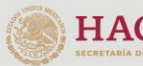

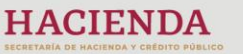

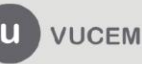

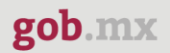

### <span id="page-4-0"></span>**Acceso a usuarios con e.firma**

Una vez dado clic en la opción **Ingreso Solicitante** deberá de ingresar los siguientes datos:

- Certificado (cer)\*
- Clave Privada (key)\*
- Contraseña de la Clave Privada

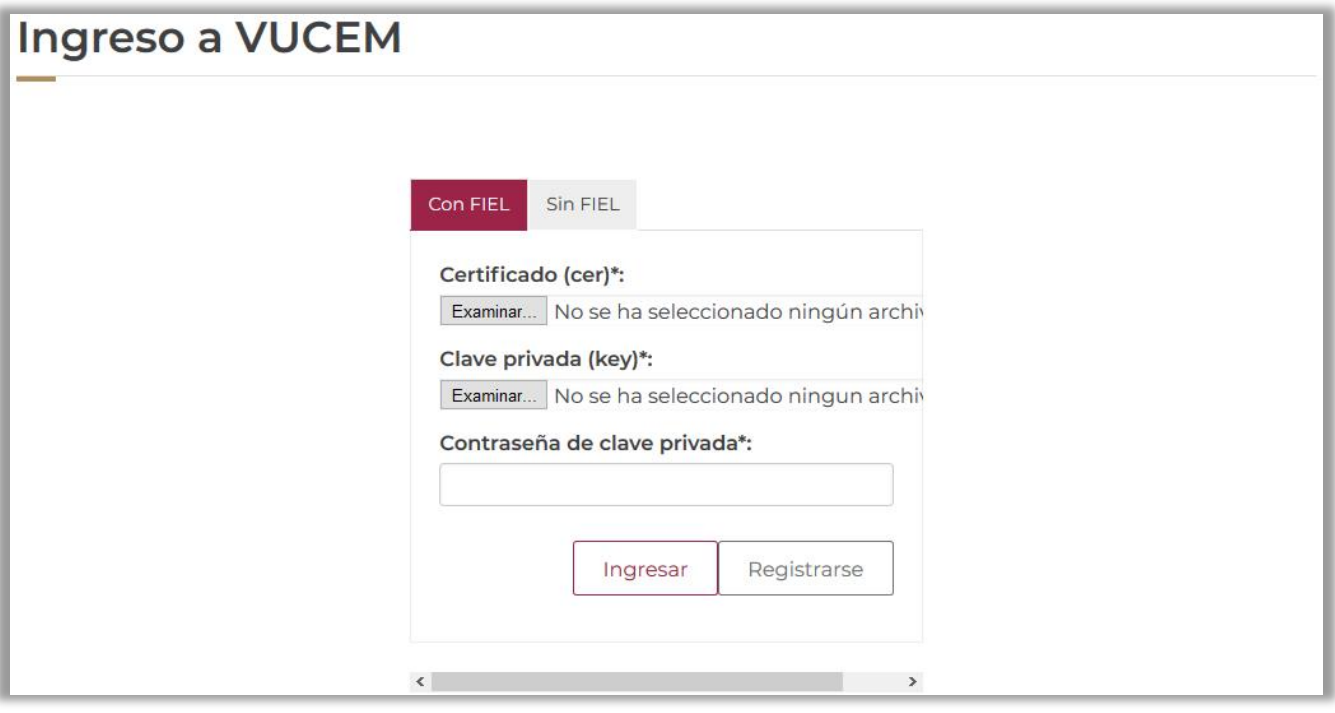

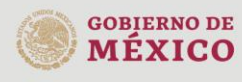

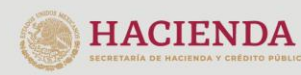

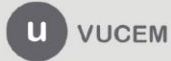

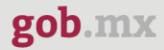

Para ingresar el Certificado (.cer), deberá presionar **Examinar** y se mostrará una ventana como la siguiente donde se deberá localizar el archivo (.cer) y después se deberá presionar abrir:

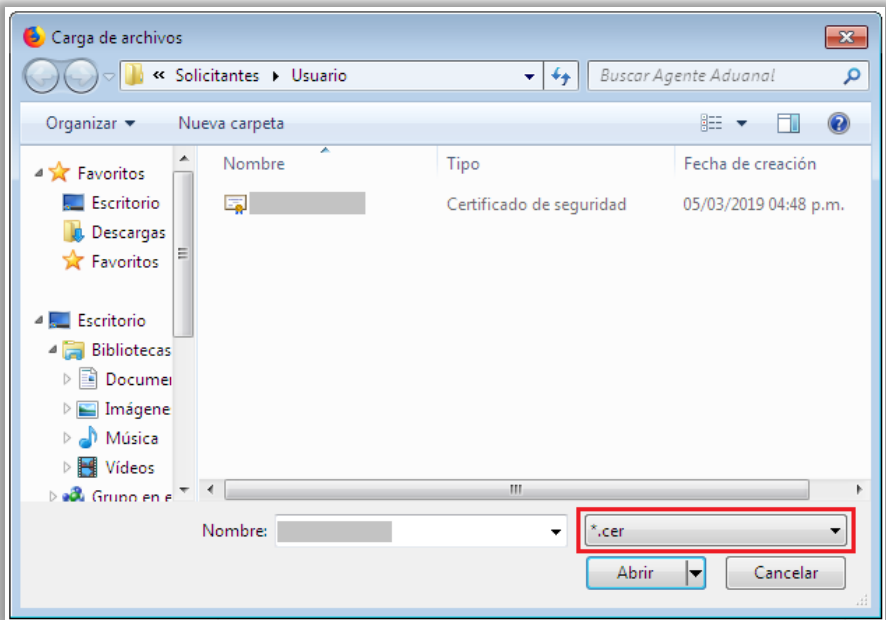

Para ingresar el Certificado (.key), deberá presionar **Examinar** y se mostrará una ventana como la siguiente donde se deberá localizar el archivo (.key) y después se deberá presionar abrir:

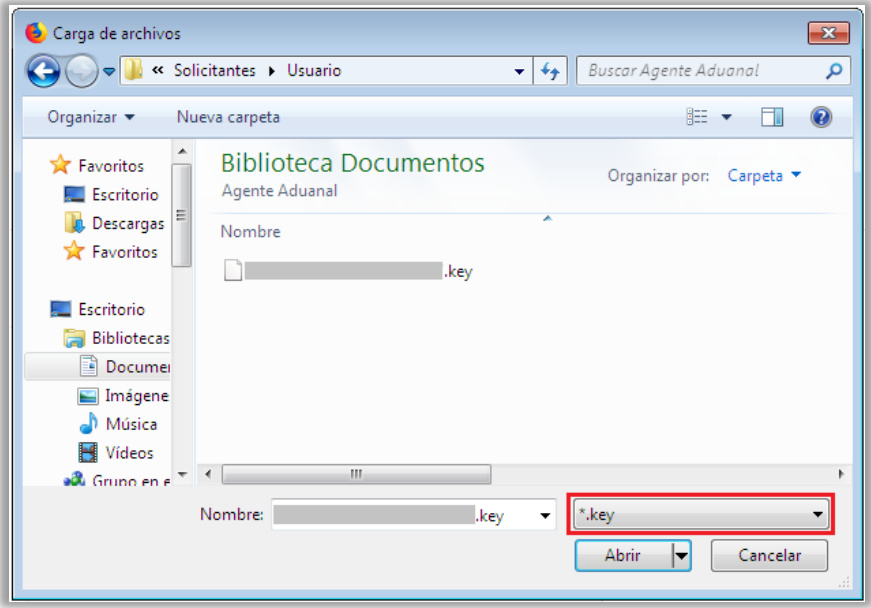

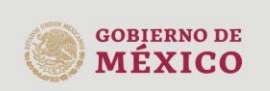

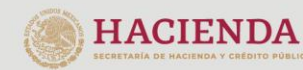

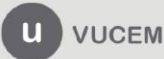

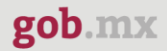

Una vez que los datos ingresados sean correctos, el usuario deberá presionar el botón ingresar.

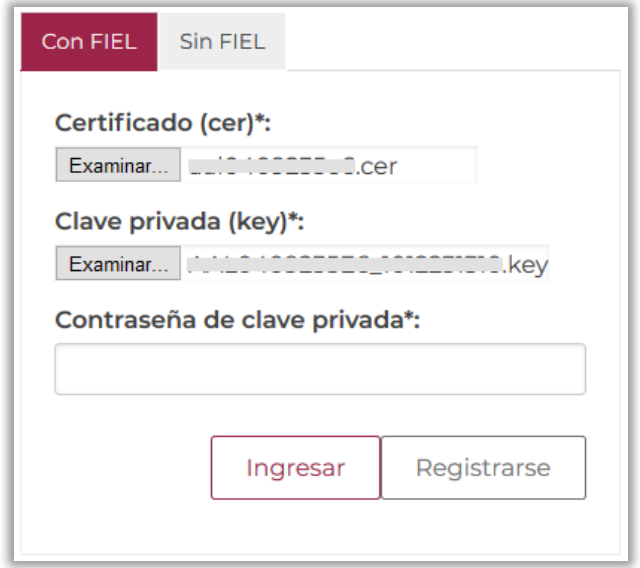

En caso de que alguno de los datos ingresados sea incorrecto, se mostrará el siguiente mensaje y se tendrán que verificar nuevamente.

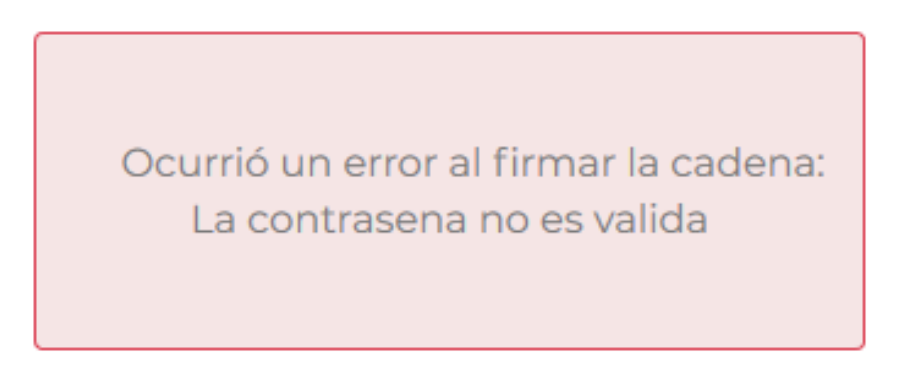

Se mostrará la siguiente ventana en la que deberá elegir un rol y después dar clic en **Aceptar**.

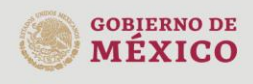

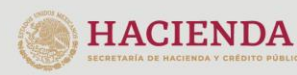

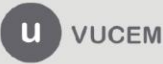

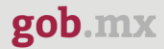

# **Página de Inicio**

Se presenta la página principal de la VUCEM, en la cual es posible acceder a los diferentes servicios disponibles a través del menú según el perfil con el cual el usuario fue registrado.

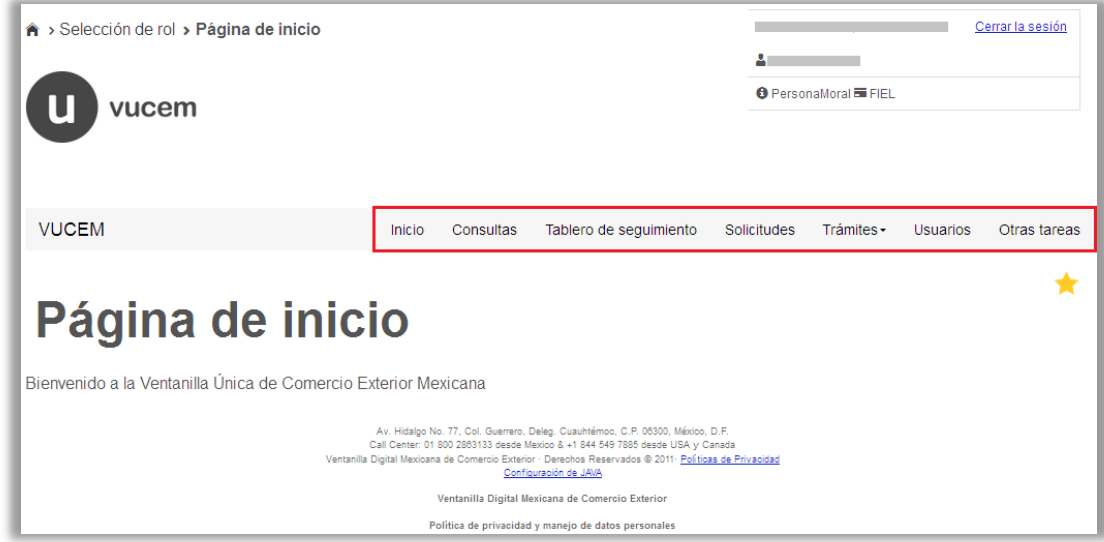

<span id="page-7-0"></span>**Acceso al tramite** 

Una vez que se ingresó a la VUCEM deberá dirigirse al apartado de **"Otras tareas",** desplegar el listado de **"Manifestación de valor"** y seleccionar la opción de **"Registro".**

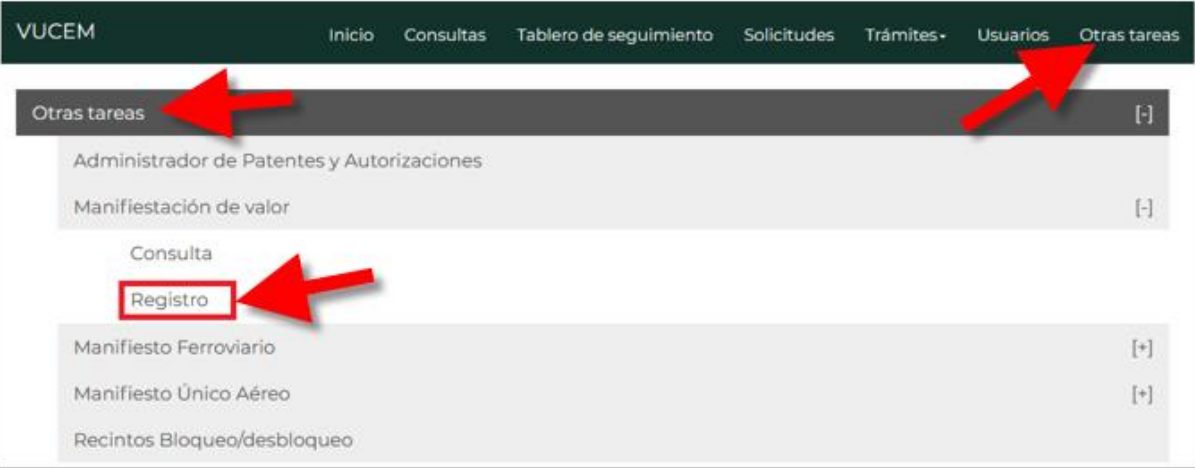

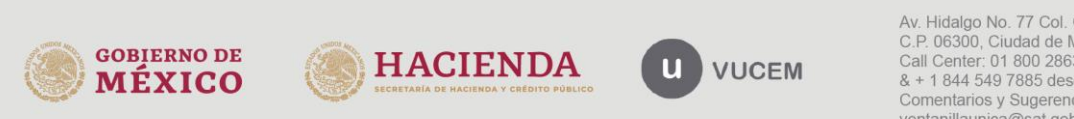

# <span id="page-8-0"></span>**Manifestación de valor**

Cuando haya ingresado al registro, visualizará la siguiente ventana donde se mostrarán los datos generales y domicilio fiscal del usuario en sesión, los cuales solo serán de lectura y no se podrá hacer ninguna modificación a estos. Para comenzar con el llenado de la solicitud deberá dar clic en la pestaña de **"Datos manifestación"**.

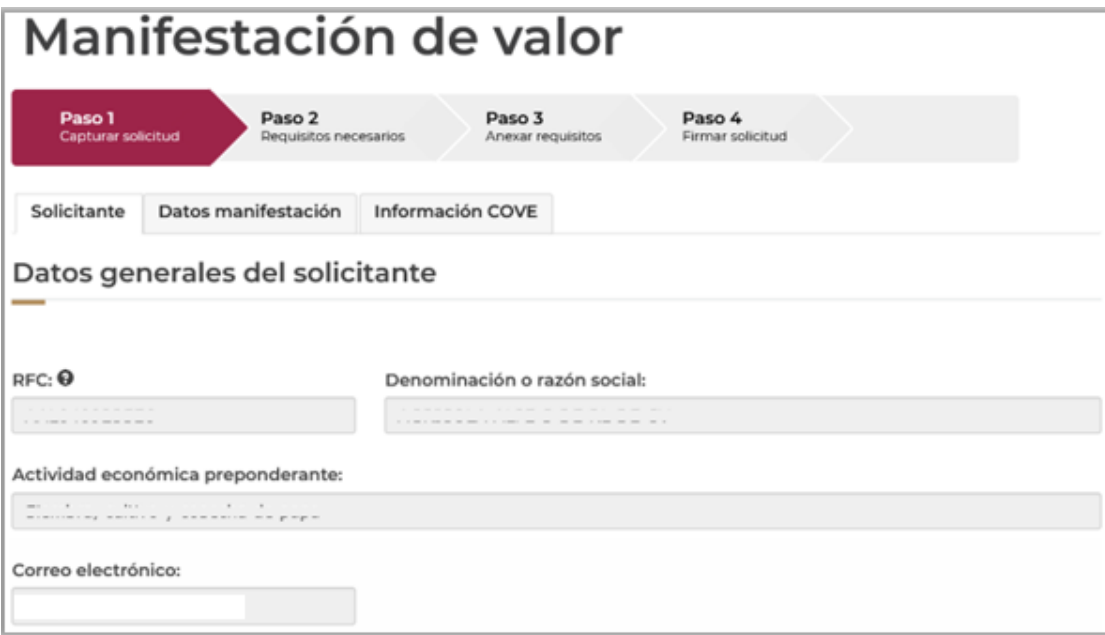

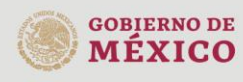

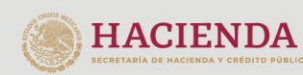

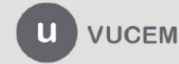

Una vez que haya ingresado a la pestaña de Datos manifestación, deberá capturar el RFC del importador que llevará a cabo la manifestación, posteriormente dará clic en **"Aceptar"** y el sistema en automático llenará los campos de RFC y Nombre o razón social.

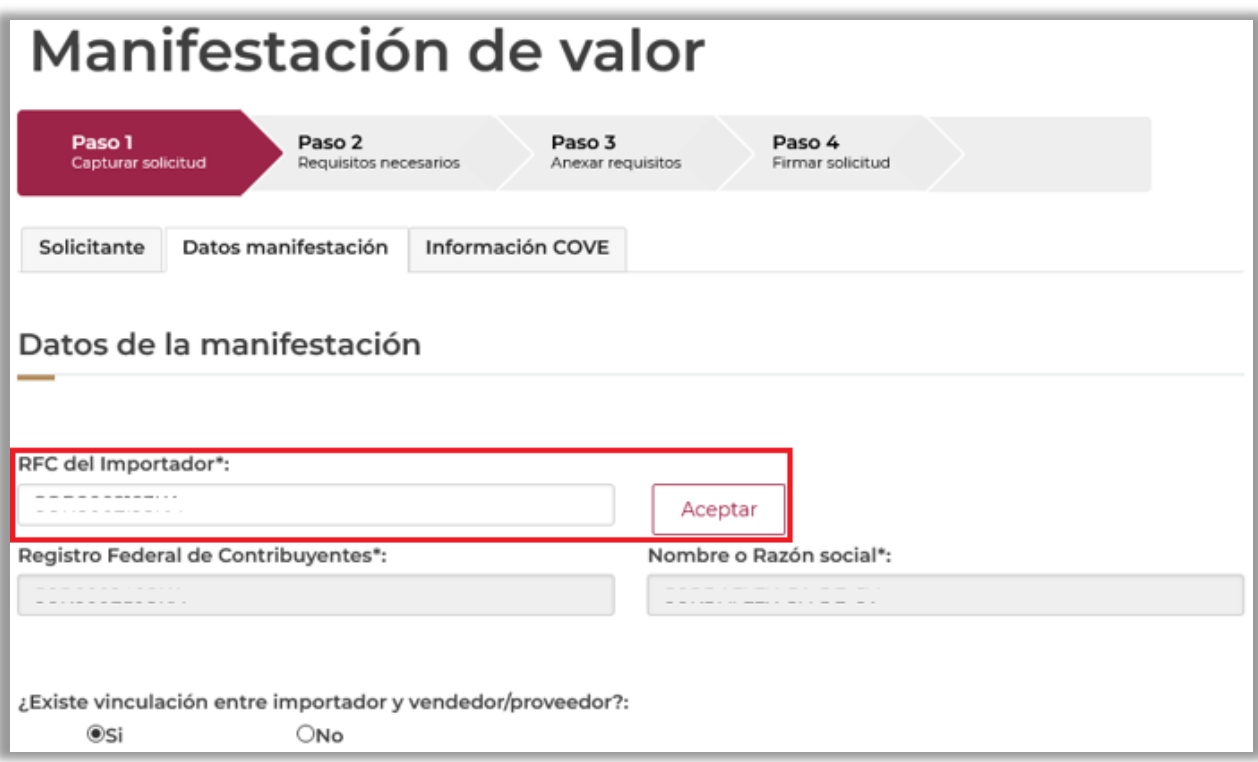

Posteriormente deberá capturar la información de la pestaña Datos manifestación como se muestra a continuación, esto para conocer exactamente el valor de la manifestación.

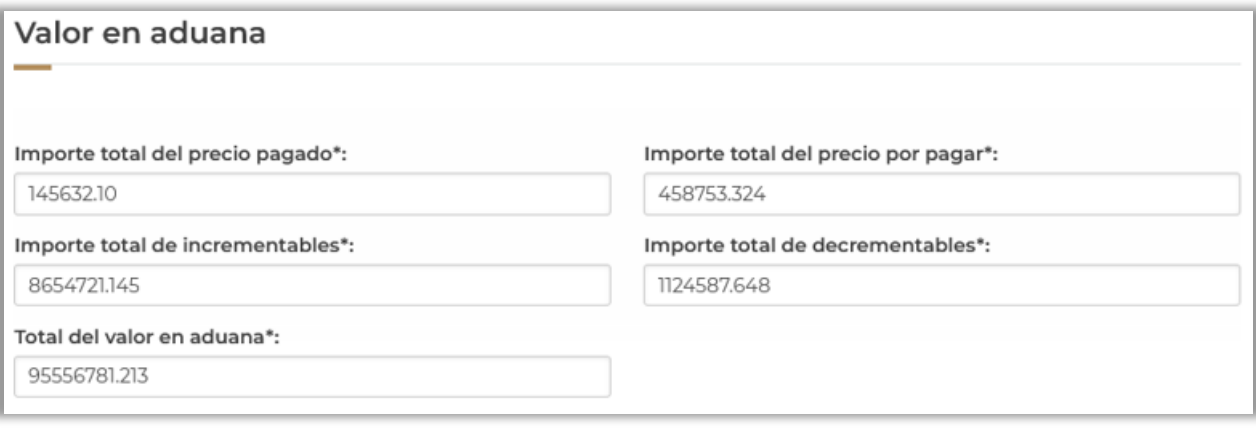

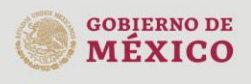

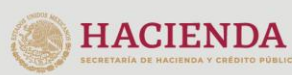

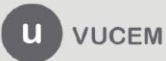

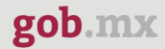

Después deberá capturar el o los **RFC´s de consulta** que se utilizarán para consultar el trámite, en caso de que alguno de estos sea incorrecto, se podrán eliminar seleccionando el recuadro del lado izquierdo y posteriormente dar clic en **"Eliminar"**.

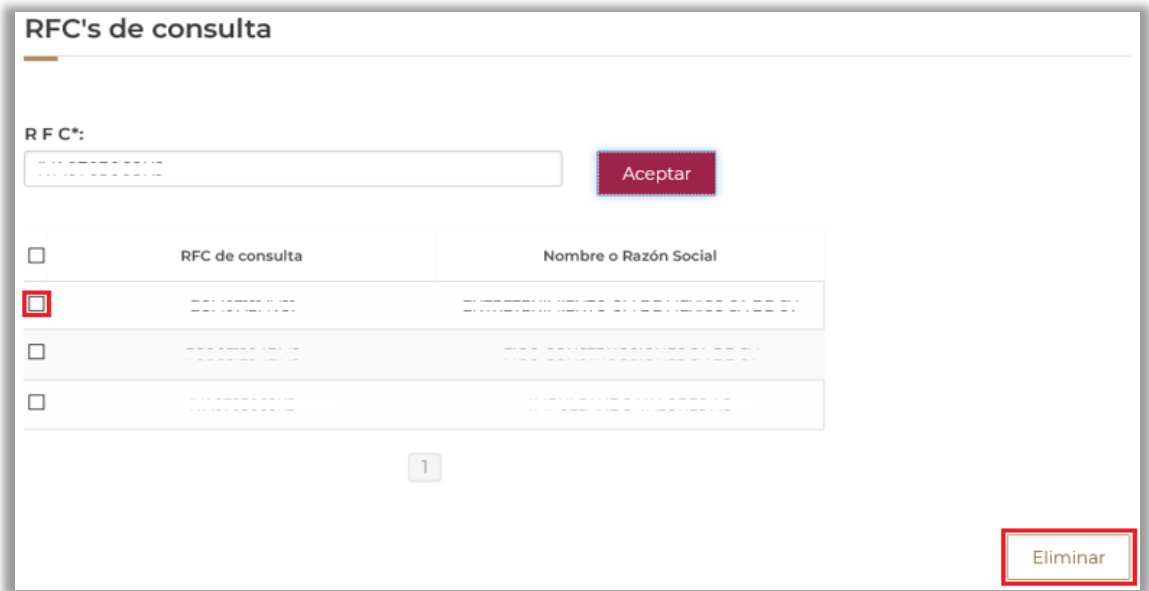

Una vez finalizada la captura de la información de la manifestación, deberá dirigirse a la pestaña de "Información del Acuse de Valor (COVE)", donde deberá capturar el número de Acuse de Valor (COVE) (previamente generado) y posteriormente seleccionar el método de valoración aduanera que se va a utilizar.

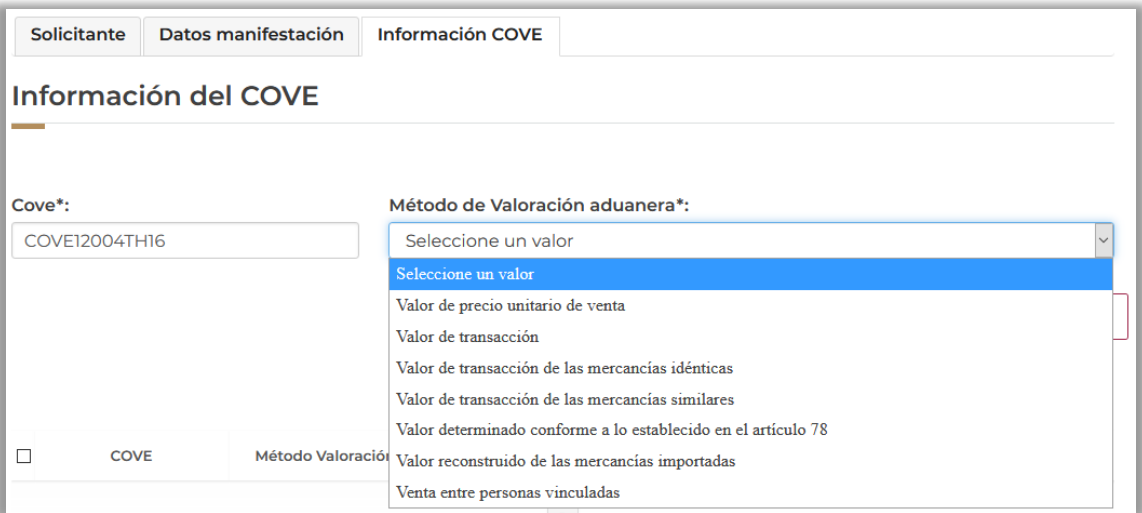

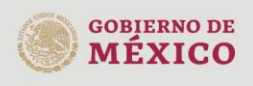

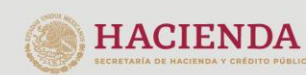

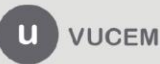

Posteriormente dará clic en el botón **"Agregar"** para visualizar la información como se muestra a continuación.

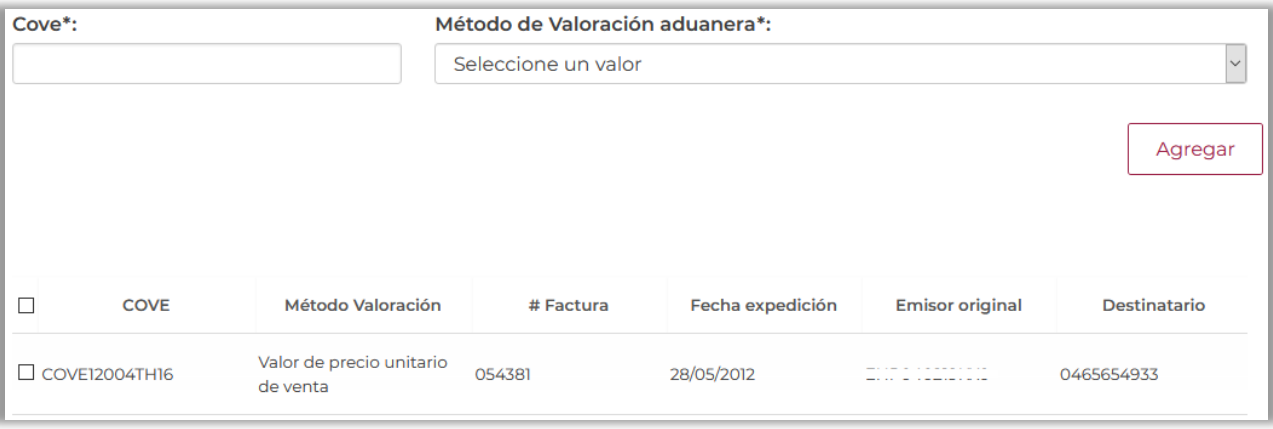

# <span id="page-11-0"></span>**Consulta del Acuse de Valor (COVE)**

Podrá verificar la información del Acuse de Valor (COVE) seleccionando el recuadro del lado derecho del registro y posteriormente dando clic en consultar.

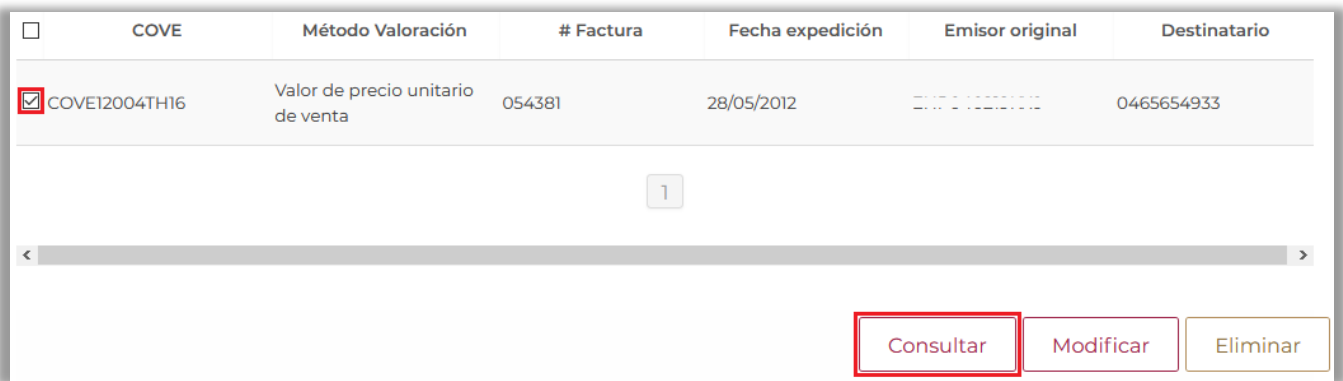

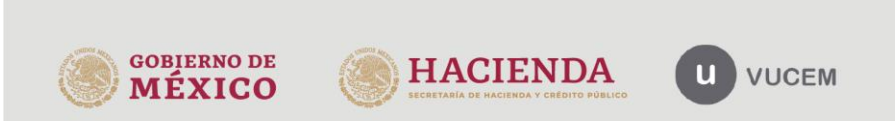

Se visualizará la siguiente ventana donde se mostrará la información del Acuse de Valor (COVE) y en caso de requerirlo podrá descargar la información

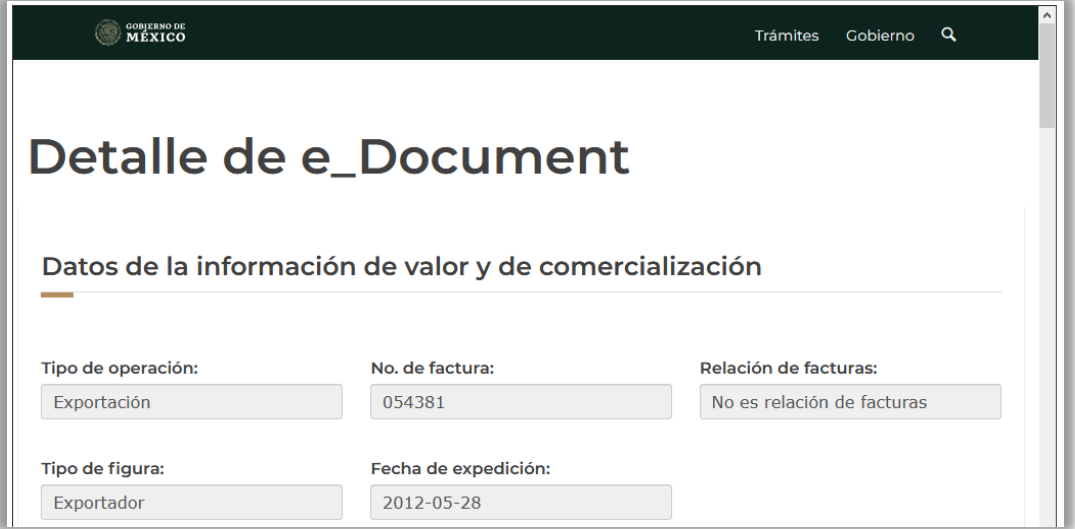

Deberá dar clic en el apartado de Descargar PDF y posteriormente se podrá visualizar los detalles de la documentación.

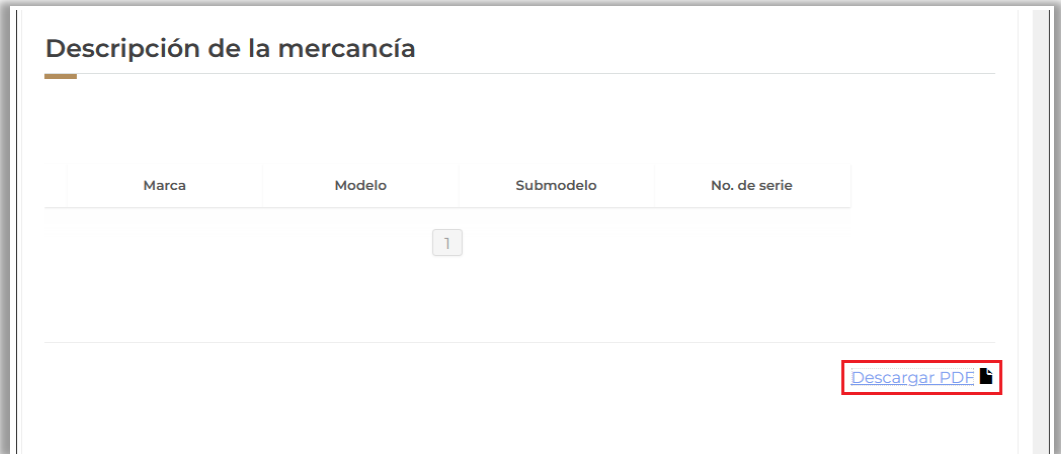

Detalles de e\_Document

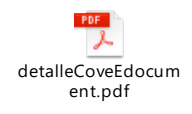

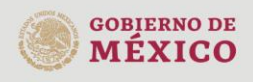

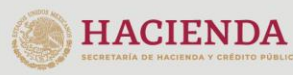

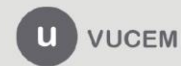

### <span id="page-13-0"></span>**Modificación del Acuse de Valor (COVE)**

Podrá complementar la información de la Manifestación de vValor relacionada al Acuse de Valor (COVE) seleccionado, para esto deberá seleccionar el registro y posteriormente dar clic en **"Modificar"**.

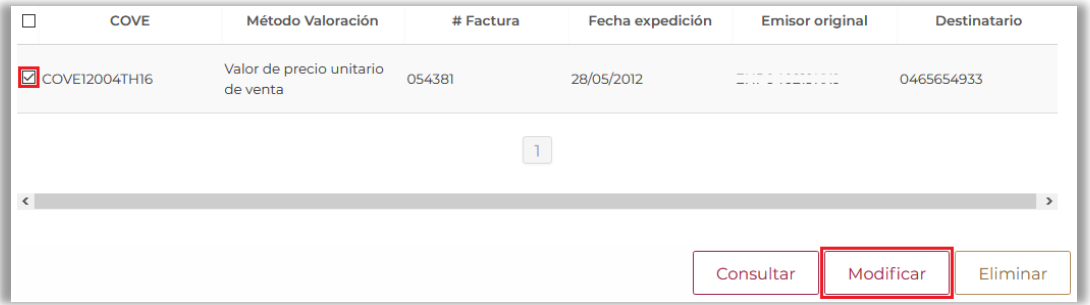

Cuando se haya dado clic en modificar, se visualizará la siguiente ventana donde se mostrará la información que se podrá capturar de la manifestación de valor relacionada al Acuse de Valor (COVE).

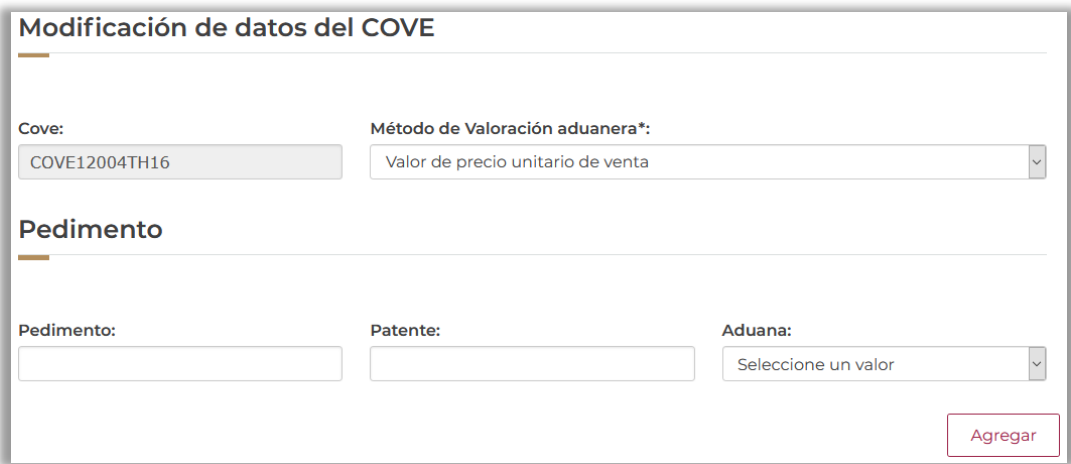

### **PEDIMENTO**

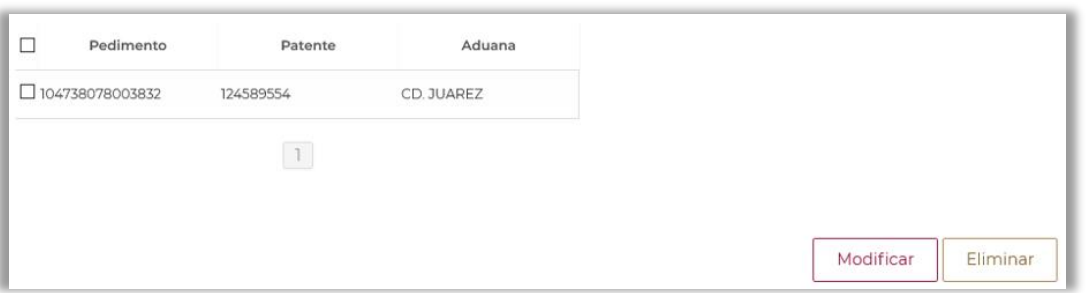

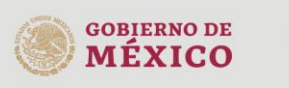

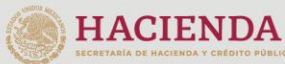

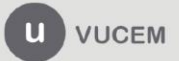

#### **INCREMENTABLES**

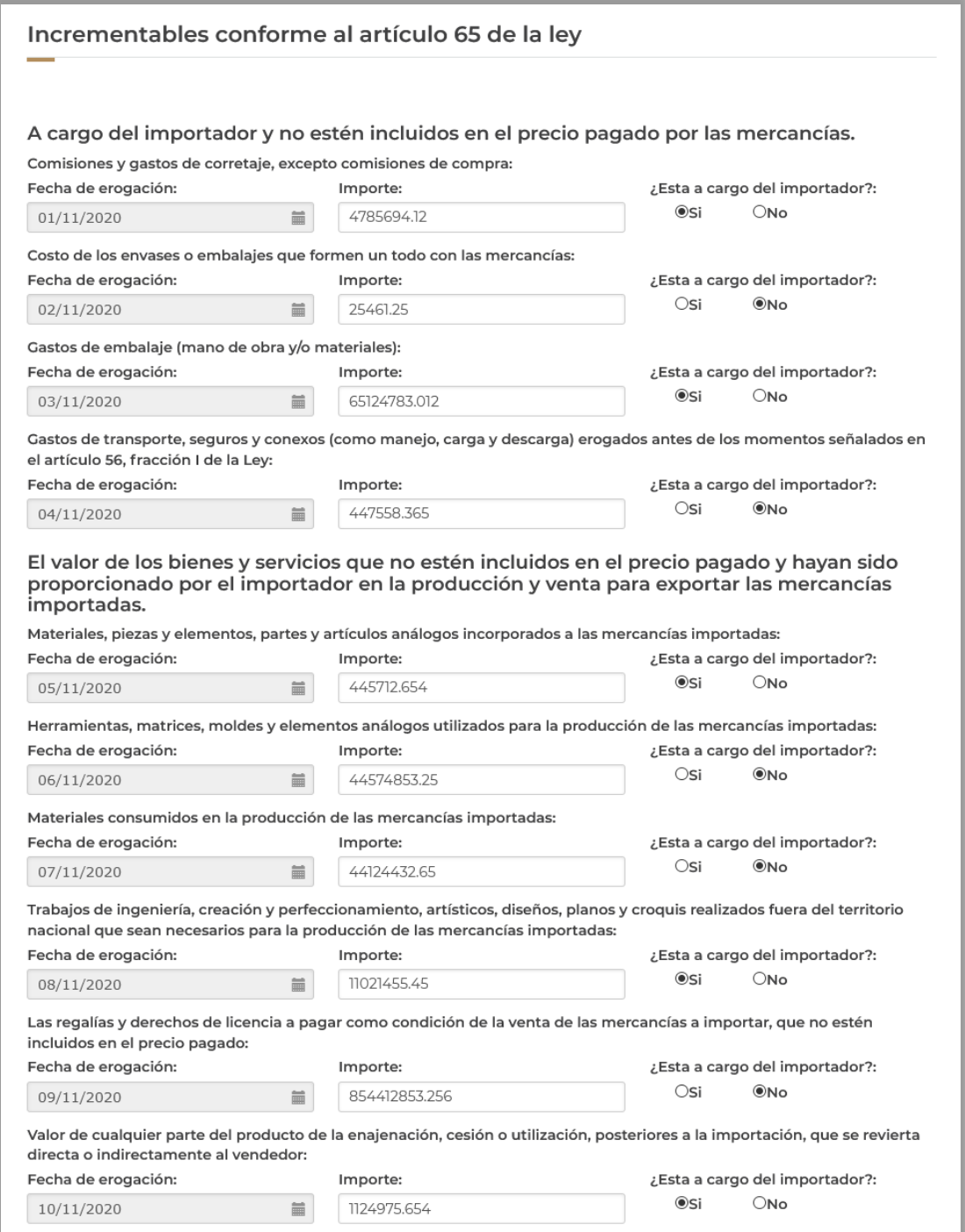

#### **DECREMENTABLES**

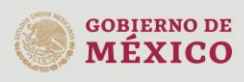

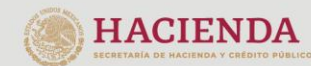

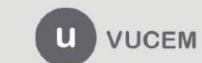

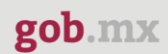

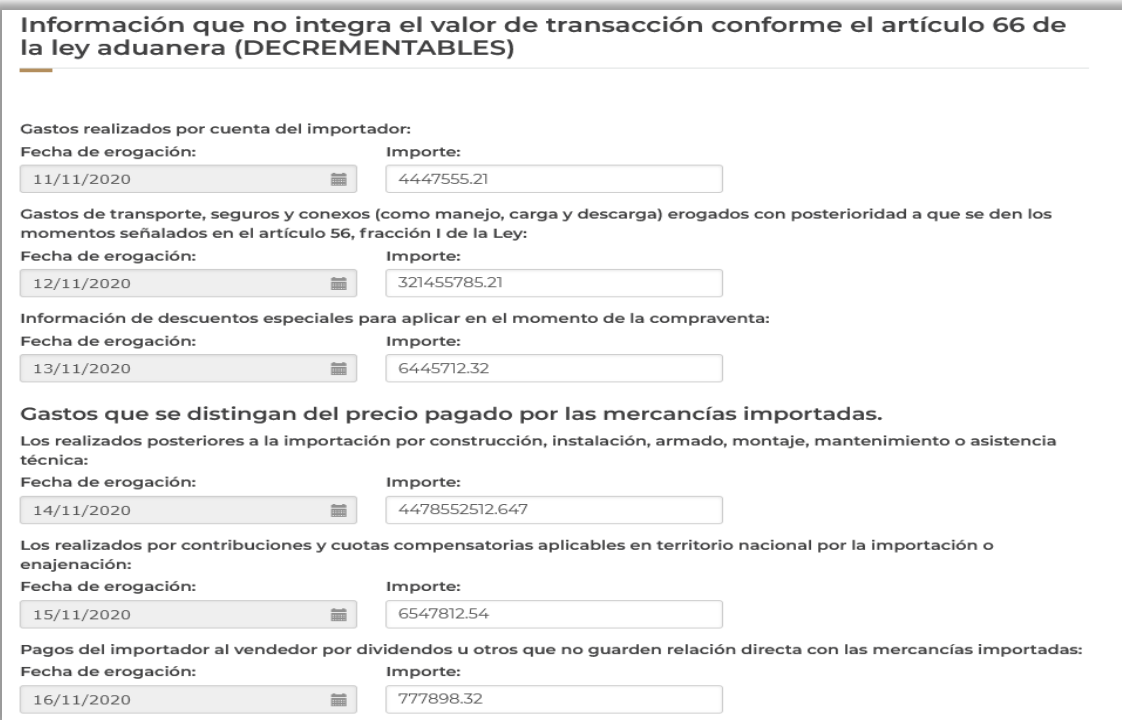

# **PRECIO PAGADO**

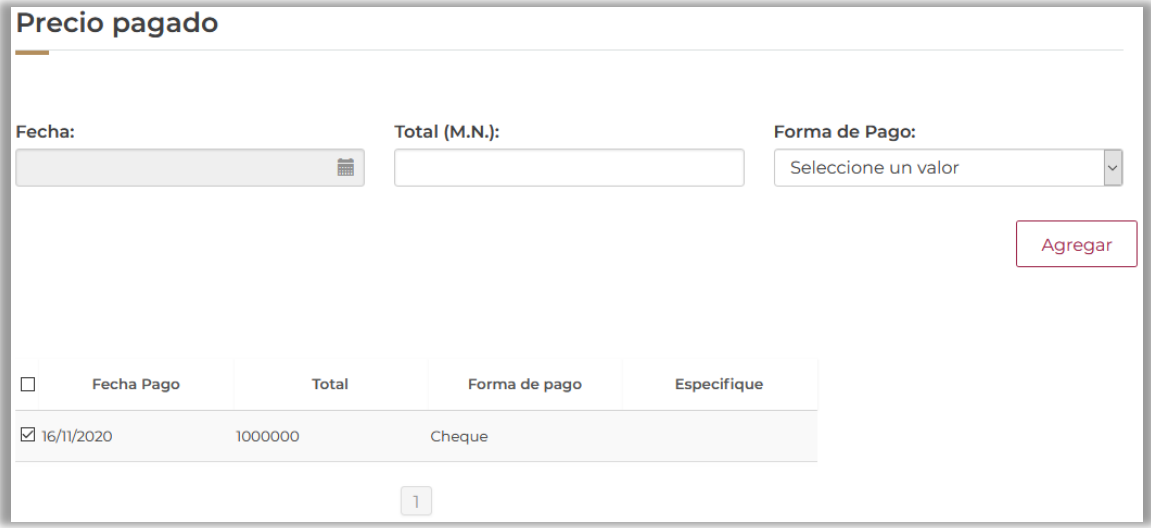

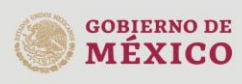

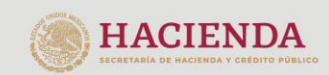

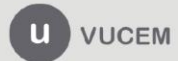

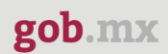

#### **PRECIO POR PAGAR**

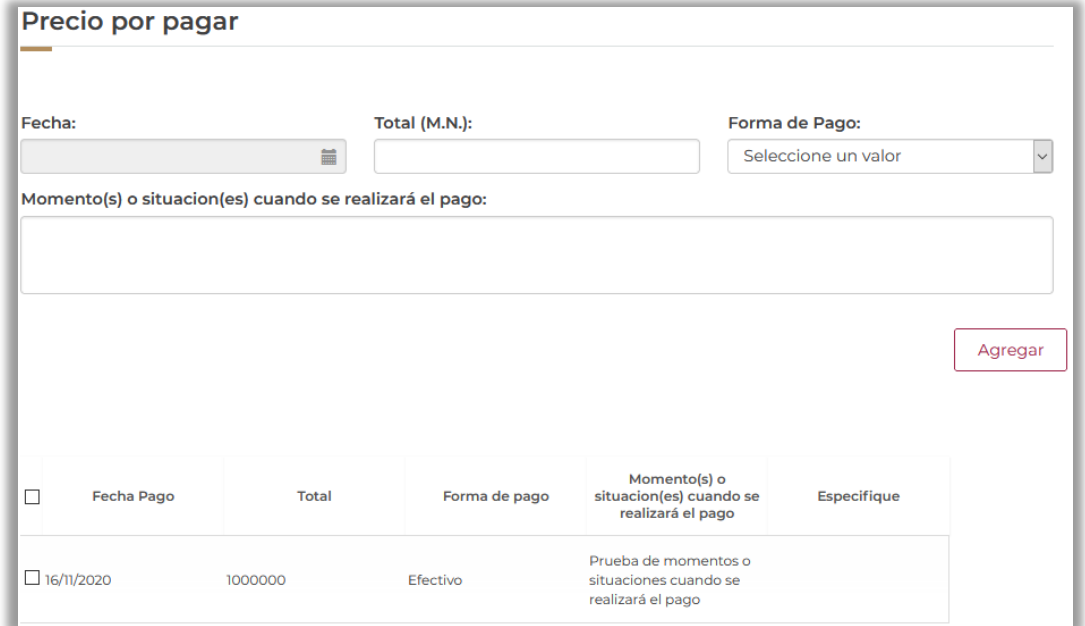

# **COMPESO PAGO**

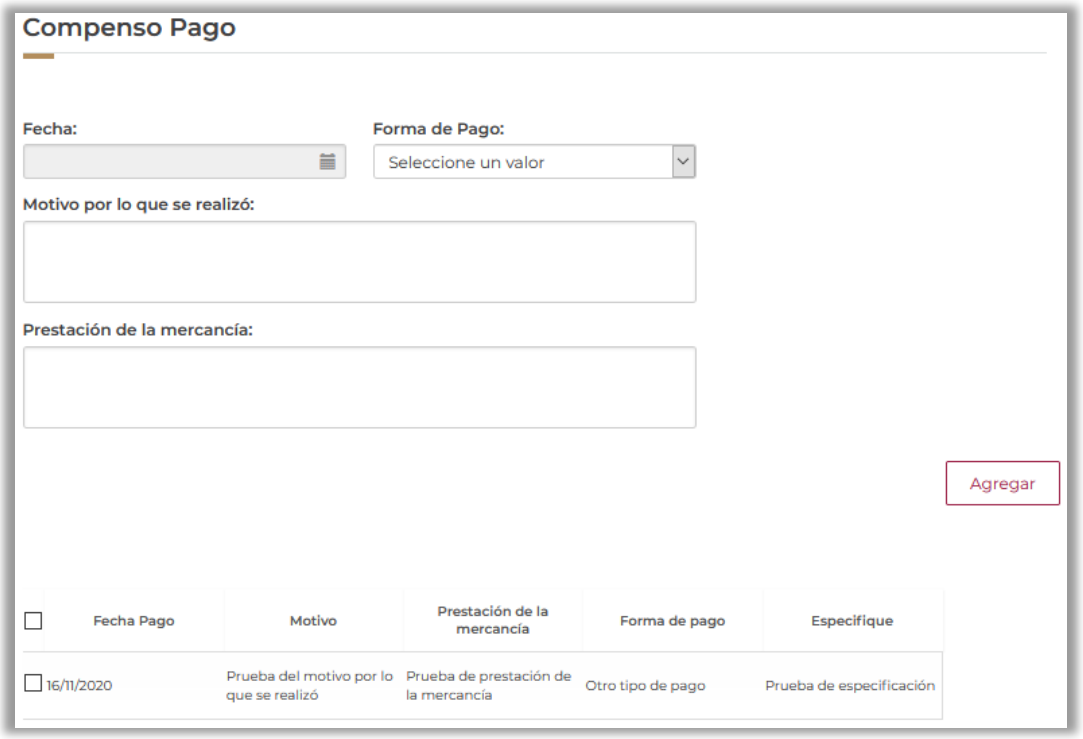

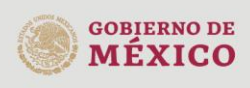

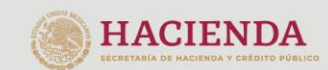

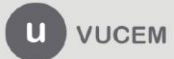

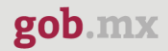

Una vez que se haya concluido el registro de la solicitud, deberá dar clic en el botón de **"Continuar"** para proseguir al siguiente paso y verificar los requisitos necesarios para la solicitud.

#### Aviso de privacidad simplificado

El Servicio de Administración Tributaria (SAT), es el sujeto obligado y responsable del tratamiento de los datos personales que se recaban a través de la Ventanilla Digital Mexicana de Comercio Exterior (VUCEM), los datos personales podrán ser utilizados y transferidos a la autoridades competentes, con la finalidad de llevar a cabo cualquier trámite relacionado con importaciones, exportaciones y tránsito de mercancías de comercio exterior, incluyendo las regulaciones y restricciones no arancelarias que, conforme a la legislación aplicable, sea exigido por las autoridades competentes en materia de comercio exterior y/o consultar información sobre los procedimientos para la importación, exportación y tránsito de mercancías de comercio exterior, incluyendo las regulaciones y restricciones no arancelarias, así como las notificaciones que se deriven de dichos trámites y serán protegidos, incorporados y tratados en el sistema de datos personales de la VUCEM, asimismo podrán ser transmitidos a las autoridades competentes establecidas en el Decreto por el que se establece la Ventanilla Digital Mexicana de Comercio Exterior, publicado en el Diario Oficial de la Federación el 14 de enero de 2011, así como al propio titular de la información. El titular, en su caso, podrá manifestar su negativa para el tratamiento de sus datos personales para finalidades y transferencias de los mismos que requieran el consentimiento del titular. Si desea conocer nuestro aviso de privacidad integral, lo podrá consultar en el portal.

\* Campos obligatorios

 $\overline{\leftarrow}$ 

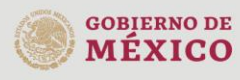

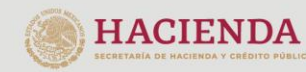

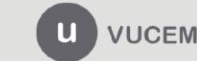

Av. Hidalgo No. 77 Col. Guerrero, Del. Cuauhtémoc, C.P. 06300, Ciudad de México.<br>Call Center: 01 800 2863133 desde México & + 1 844 549 7885 desde USA y Canadá Comentarios y Sugerencias a los correos: ventanillaunica@sat.gob.mx, contactovucem@sat.gob.mx

 $\overline{\phantom{1}}$ 

Continuar

# <span id="page-18-0"></span>**Paso 2.- Requisitos necesarios**

Una vez capturada toda la información relativa a la solicitud, se debe seleccionar **"Continuar",** y el usuario pasará al "Paso 2.- Requisitos necesarios". En esta sección, VUCEM validará y mostrará campos opcionales para cargar los documentos necesarios ligados a la MV.

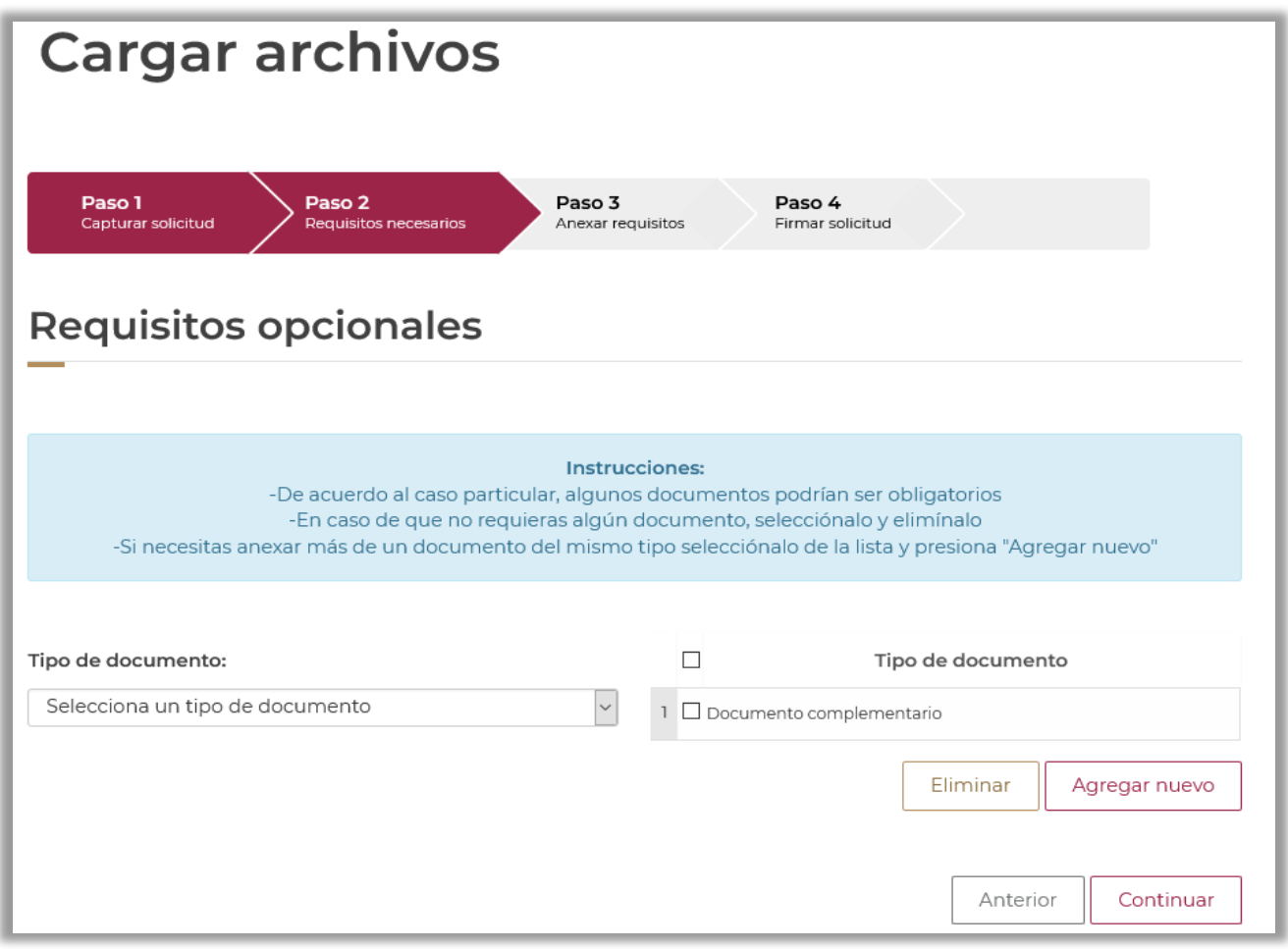

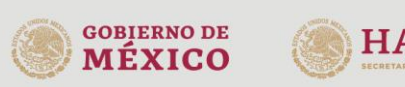

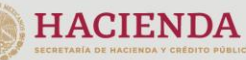

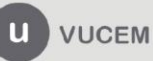

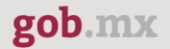

#### <span id="page-19-0"></span>**Paso 3.- Anexar documentos**

En este punto, deberá anexar los documentos que fueron definidos en el paso 2, los documentos que se adjuntarán deberán estar en formato PDF, escala de grises, no deberán contener formularios, objetos incrustados, código java script, 300 DPIs y no pesar más de 3 mb. El usuario deberá dar clic en el botón de **"Adjuntar documentos".**

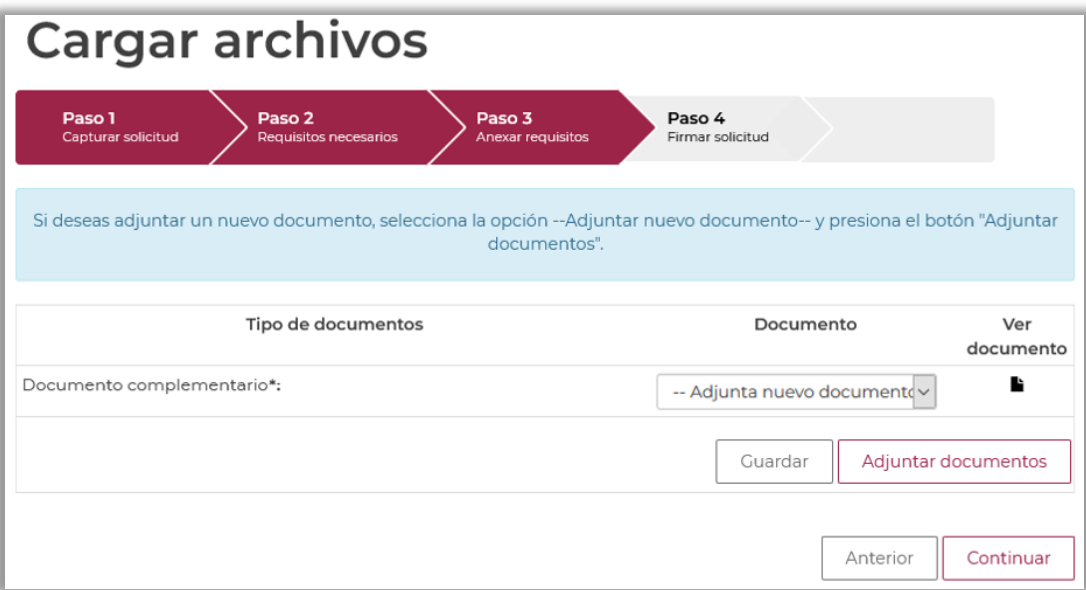

Posteriormente se podrá visualizar la siguiente ventana en la cual deberá de seleccionar el botón de **"Examinar"** y buscar el archivo correspondiente para cada tipo de documento, una vez hecho esto dar clic en el botón **"Abrir"**.

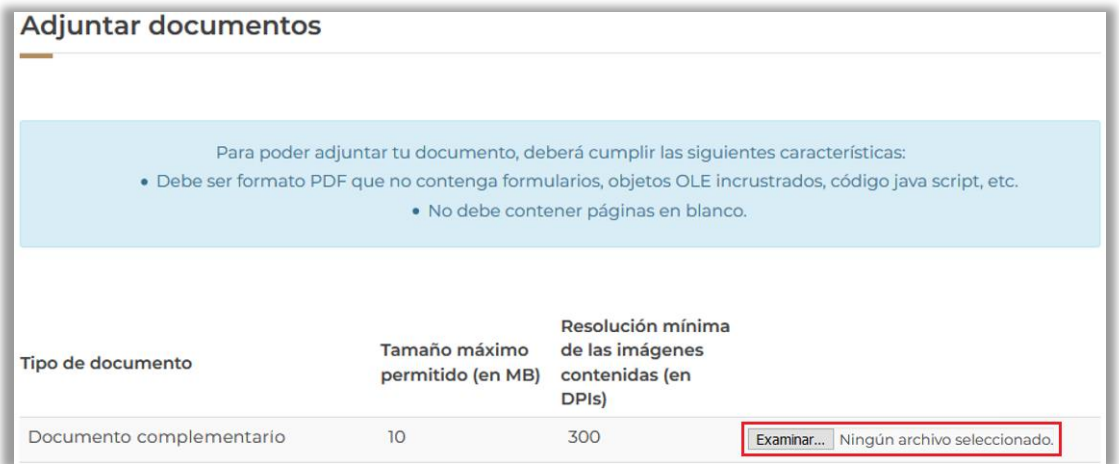

Al adjuntar el documento, VUCEM abrirá una ventana indicando que el estatus de carga es "Correcto", dar clic en **"Cerrar":**

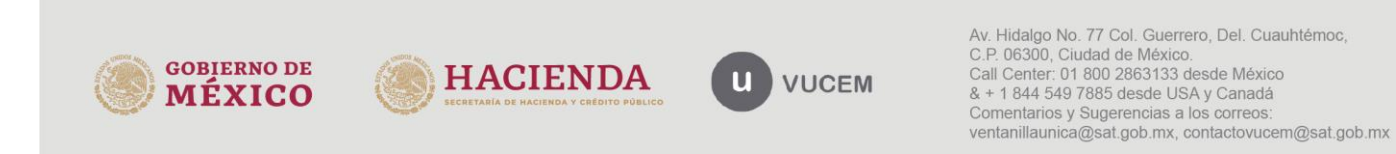

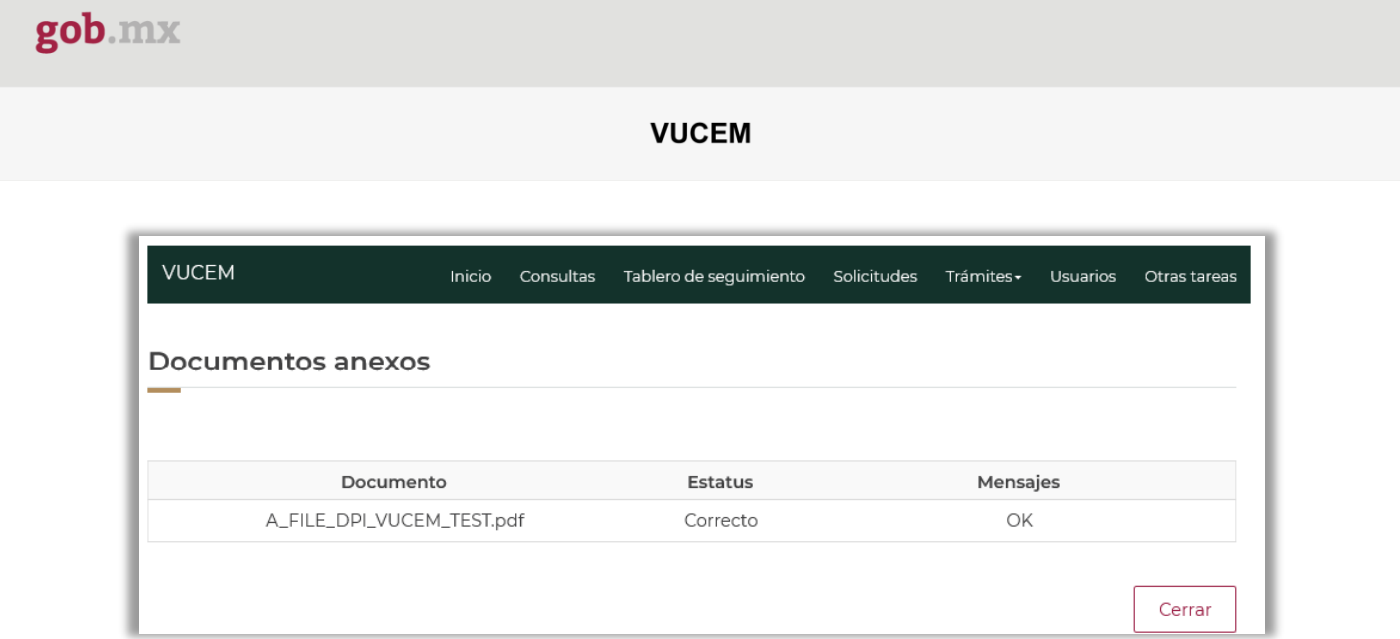

Una vez cerrada la ventana anterior, podrá visualizar el documento si así lo desea, dando clic en los íconos de la columna **"Ver documento"**. Podrá dar clic en "*Continuar*" y avanzar al paso 4.

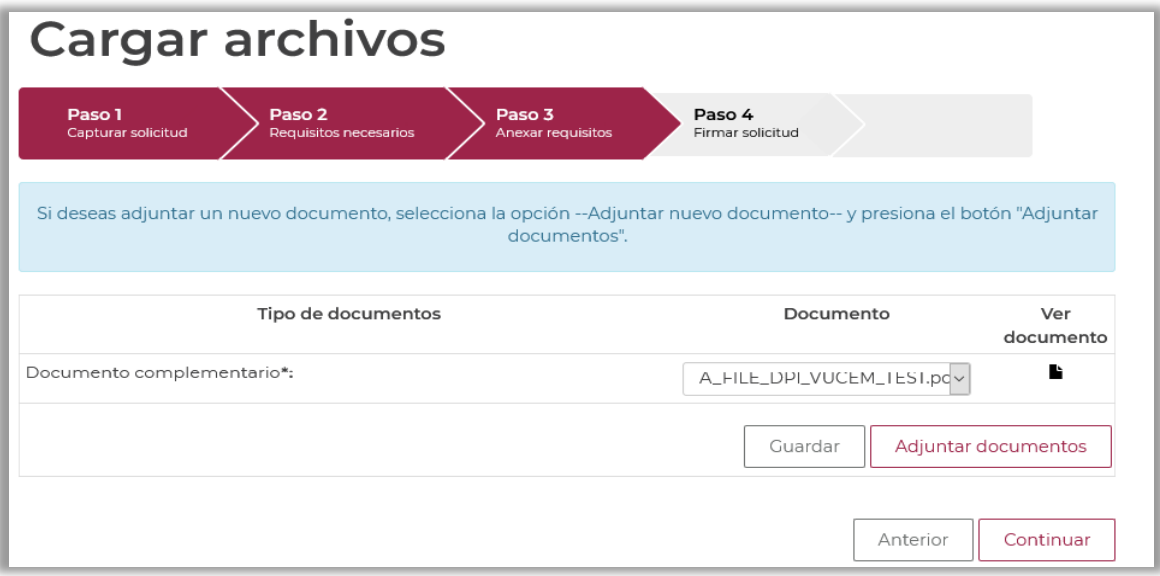

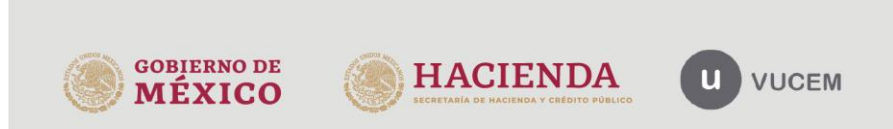

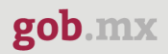

# <span id="page-21-0"></span>**Paso 4.- Firmar solicitud**

Una vez concluida la captura de información y documentación, deberá firmar la solicitud a través de su e.firma, por lo que deberá contar con la siguiente información:

- Certificado (.cer)
- Clave privada (.key)
- Contraseña de clave privada

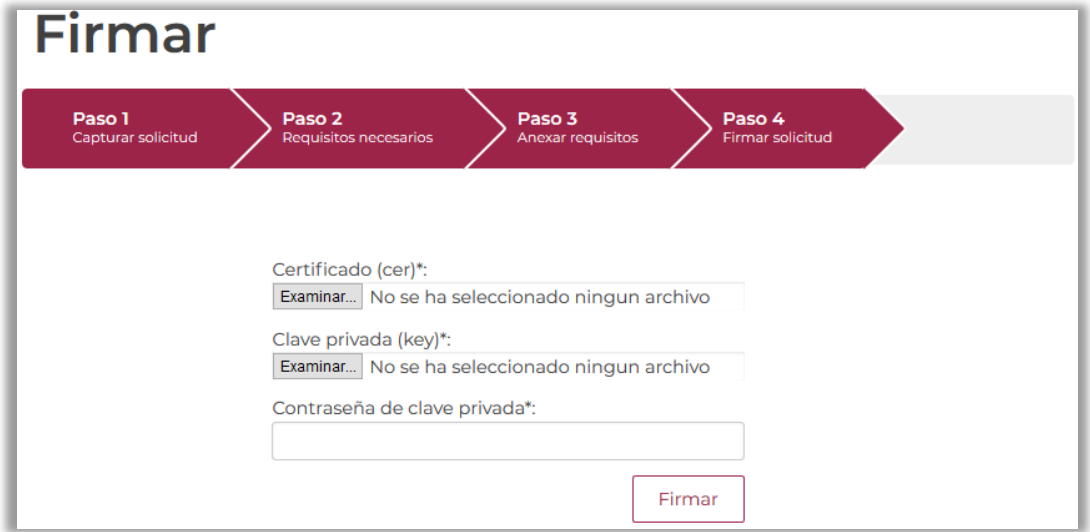

Al firmar la solicitud, VUCEM generará un *Acuse de recepción de trámite*, y se le mostrará el folio VUCEM, a través del cual, podrá dar seguimiento a su trámite en el portal de VUCEM. Tendrá la posibilidad de descargarlo dando clic en el ícono ( $\blacksquare$ ).

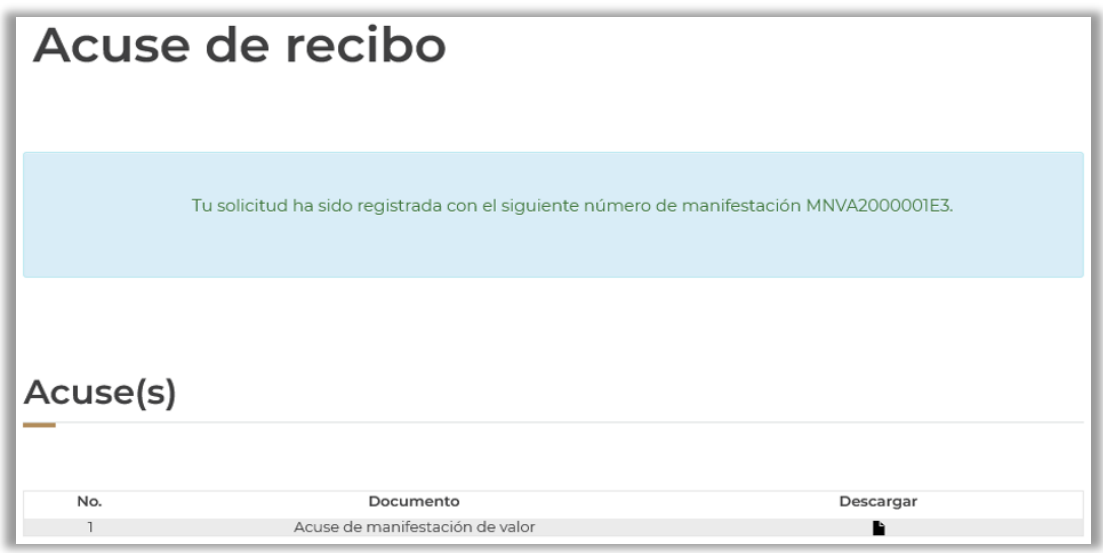

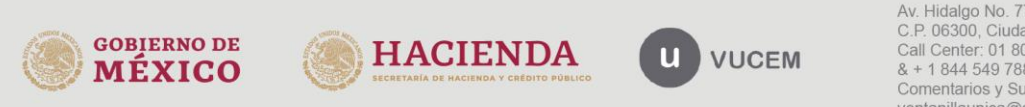

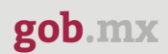

#### **Acuse de Manifestación de Valor**

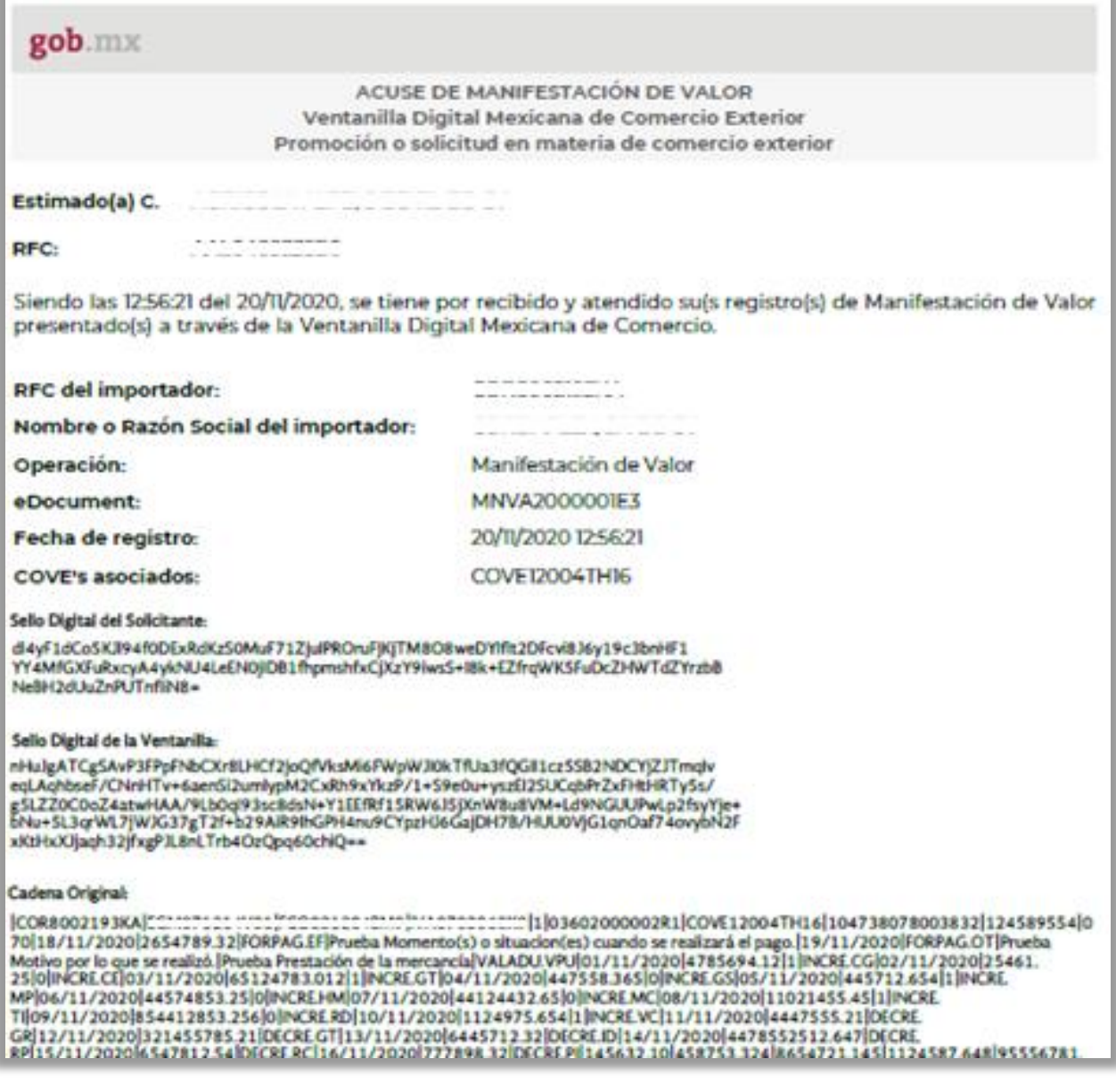

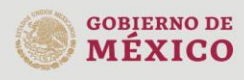

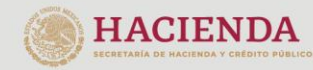

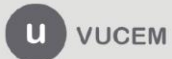